# Signing an Agreement Using DocuSign

**Learning Guide** 

# **Contents**

Signing an Agreement Using DocuSign

| What is DocuSign?                       | 3 |
|-----------------------------------------|---|
| Is There a Cost to Use DocuSign?        | 3 |
| How to Sign an Agreement with DocuSign  | 3 |
| How to Forward an Agreement in DocuSign | 8 |

### Signing an Agreement Using DocuSign

| Purpose | This learning guide provides information about using DocuSign to sign |
|---------|-----------------------------------------------------------------------|
|         | an agreement with Enbridge                                            |

### What is DocuSign?

**DocuSign** is a fast, reliable way to electronically sign documents and agreements on any device from almost anywhere in the world. You can use **DocuSign** from your smartphone, tablet, or computer.

It works with the many apps such as Gmail, Google Drive, Outlook, Dropbox, Microsoft Word, Microsoft Outlook, and more.

Learn more about DocuSign:

https://www.docusign.com/features-and-benefits/individuals

### Is There a Cost to Use DocuSign?

There is no cost to the individual or company to use the **DocuSign** service to sign an agreement with Enbridge.

## How to Sign an Agreement with DocuSign

You will receive an e-mail notification from Enbridge to sign a contract document.
You will be asked to review the document sent from Enbridge. Click the REVIEW
DOCUMENT button in the email.

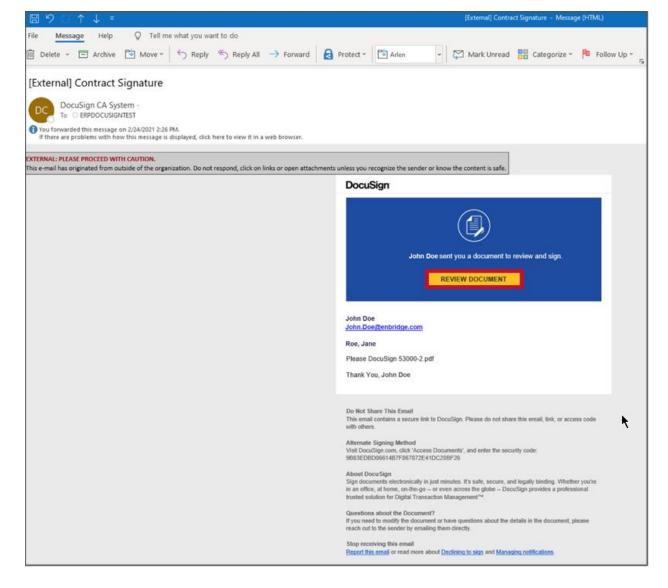

2. You will be redirected to the **DocuSign** page to complete the signing process. Click the **Please Read the Electric Record and Signature Disclosure** box. To review the **Disclosure** in detail, click on the hyperlink.

### Please Review & Act on These Documents

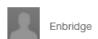

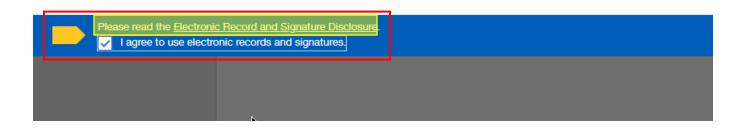

3. Click the **CONTINUE** button at the top of the page.

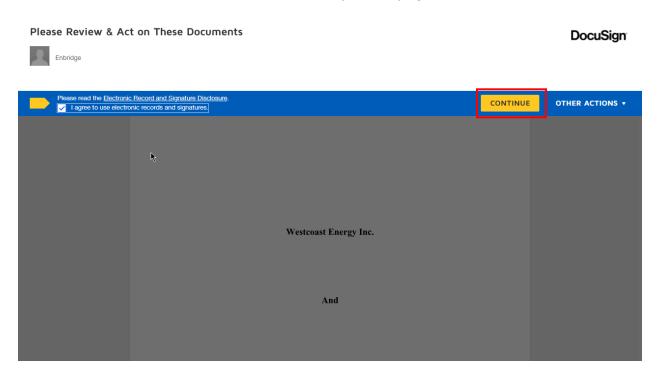

4. Click the **START** button to be directed to the signature block.

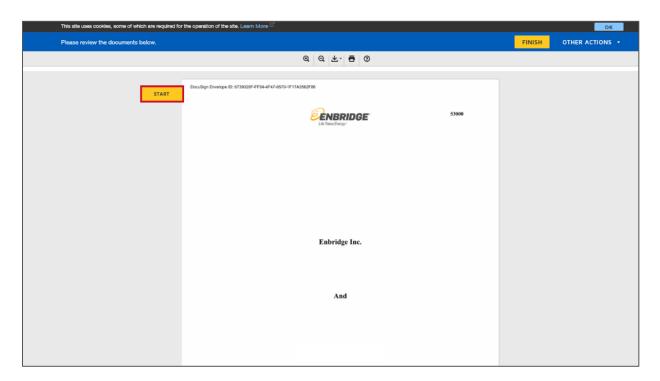

5. Click **Required – Sign Here** to complete the signature process. Click the **NEXT** button to move on to any additional signatures required.

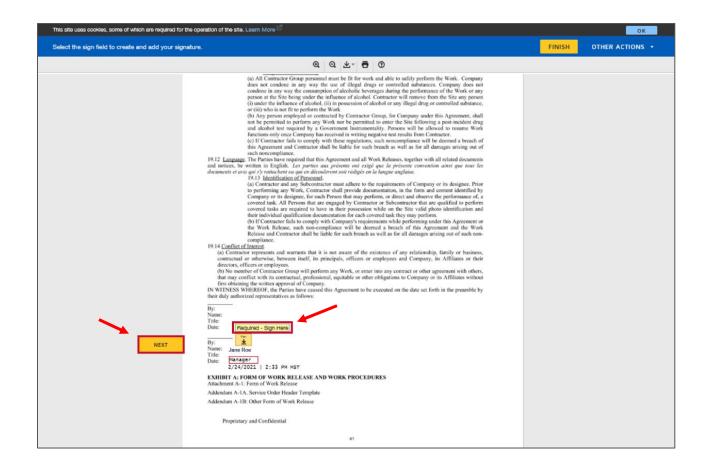

6. A pop-up window will ask you to **Adopt Your Signature**. Confirm your signature and initials and click the **ADOPT AND SIGN** button.

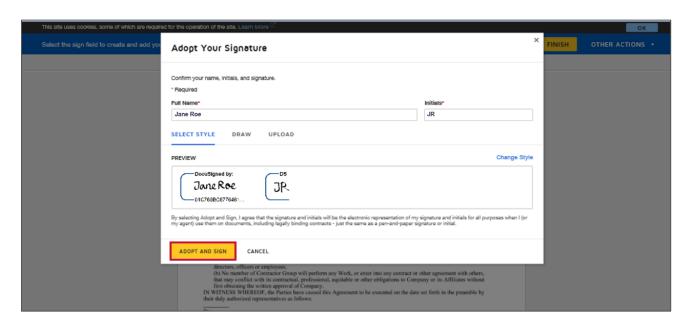

Once all signatures are complete, click the FINISH button at the top right corner of the page.

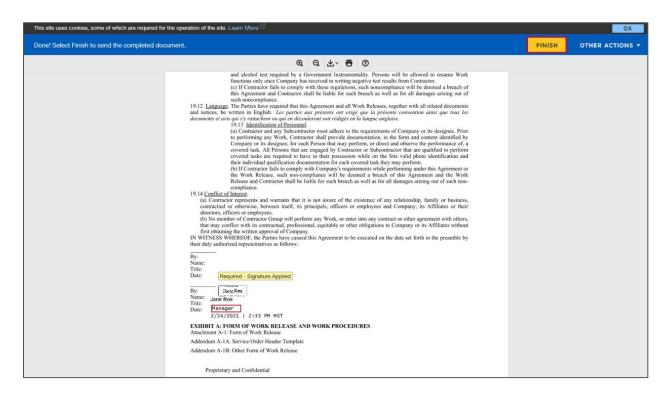

8. A pop-up notification will confirm **You're Done Signing**. Click the **CONTINUE** button.

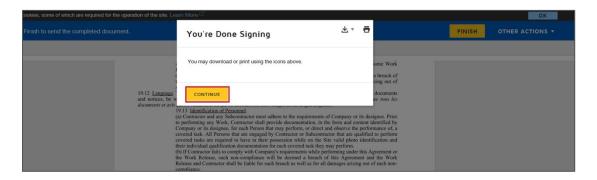

9. A notification from **DocuSign** will confirm **You're All Done!** Enbridge will be advised that you have completed signing the document.

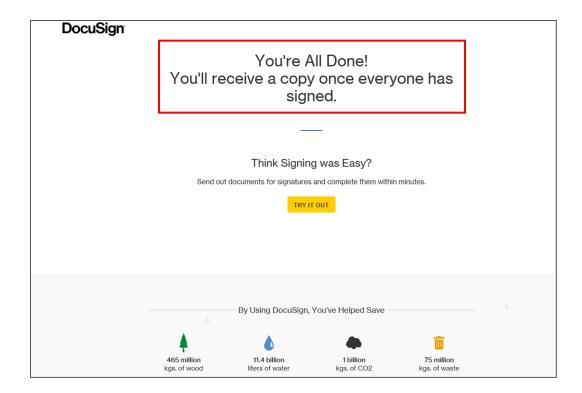

## How to Forward an Agreement in DocuSign

- 10. To forward a document to a new signer open the **e-mail** notification from Enbridge to sign a contract document, click **Review Document** and **agree to the use of electronic records and signatures** (See **Steps 1-2**).
- 11. Click the **OTHER ACTIONS** drop down arrow button at the top of the page.

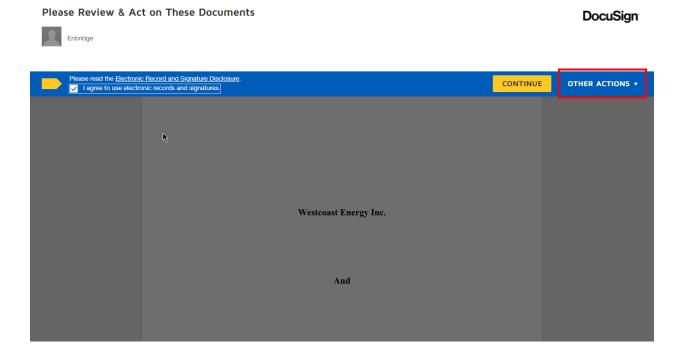

12. From the Other Actions drop down menu, select Assign to Someone Else.

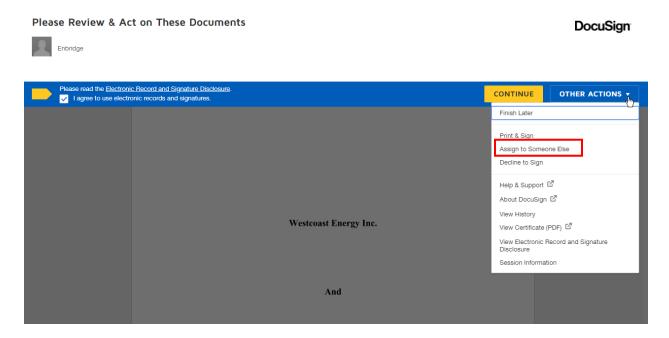

13. The **Assign to Someone Else** pop-up window will appear. Complete the fields provided. Click the **Assign** button to forward the document for signature.

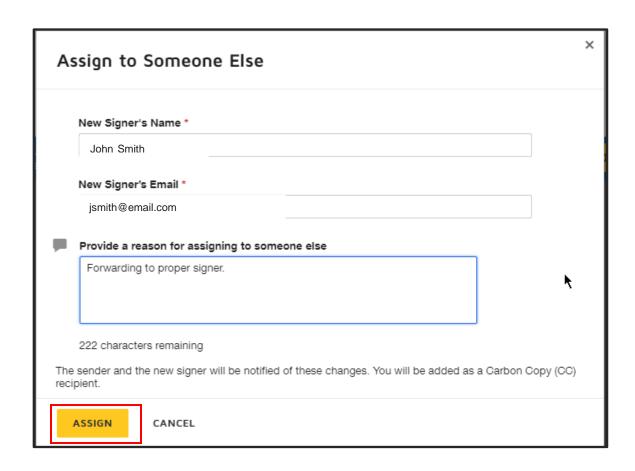

14. A notification from **DocuSign** will confirm that **You've Changed the Signer** and you will receive an email copy once everyone has signed.

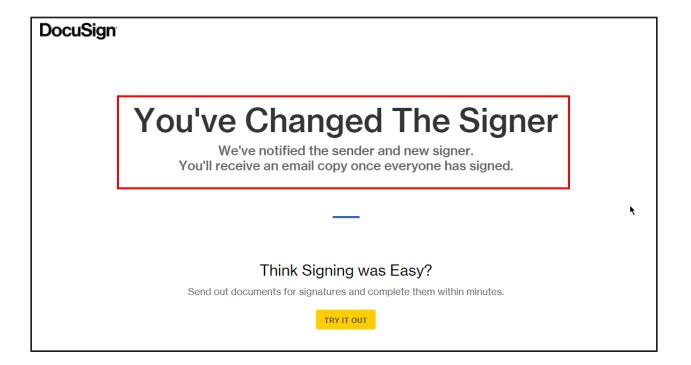